## **DS Core ラボ登録方法** インファイル インタイム インタイム 1/3

*1* リンクにアクセスします。

DS Core ▶ *https://r5.dscore.com/#/home*

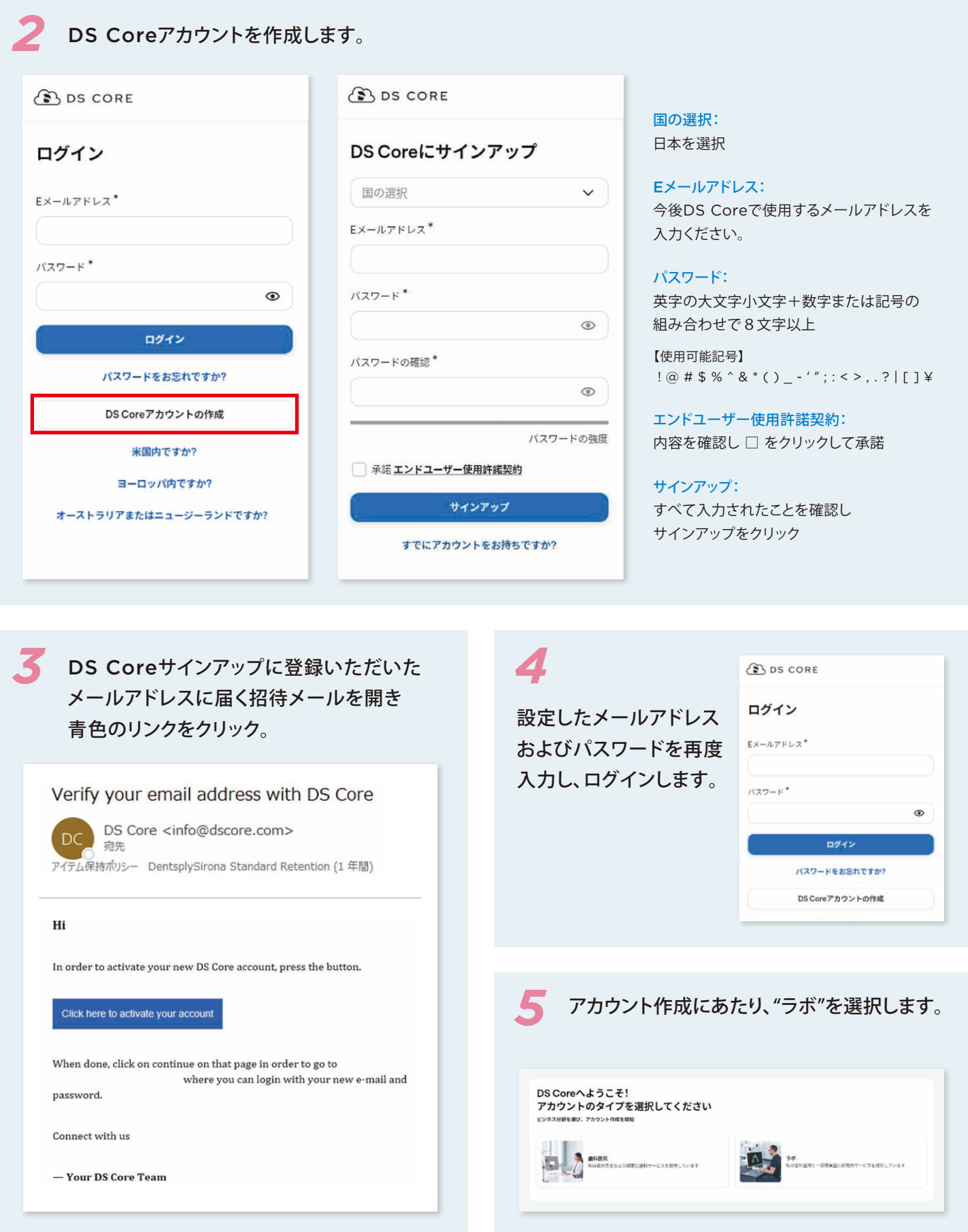

## **DS Core ラボ登録方法** 2/3

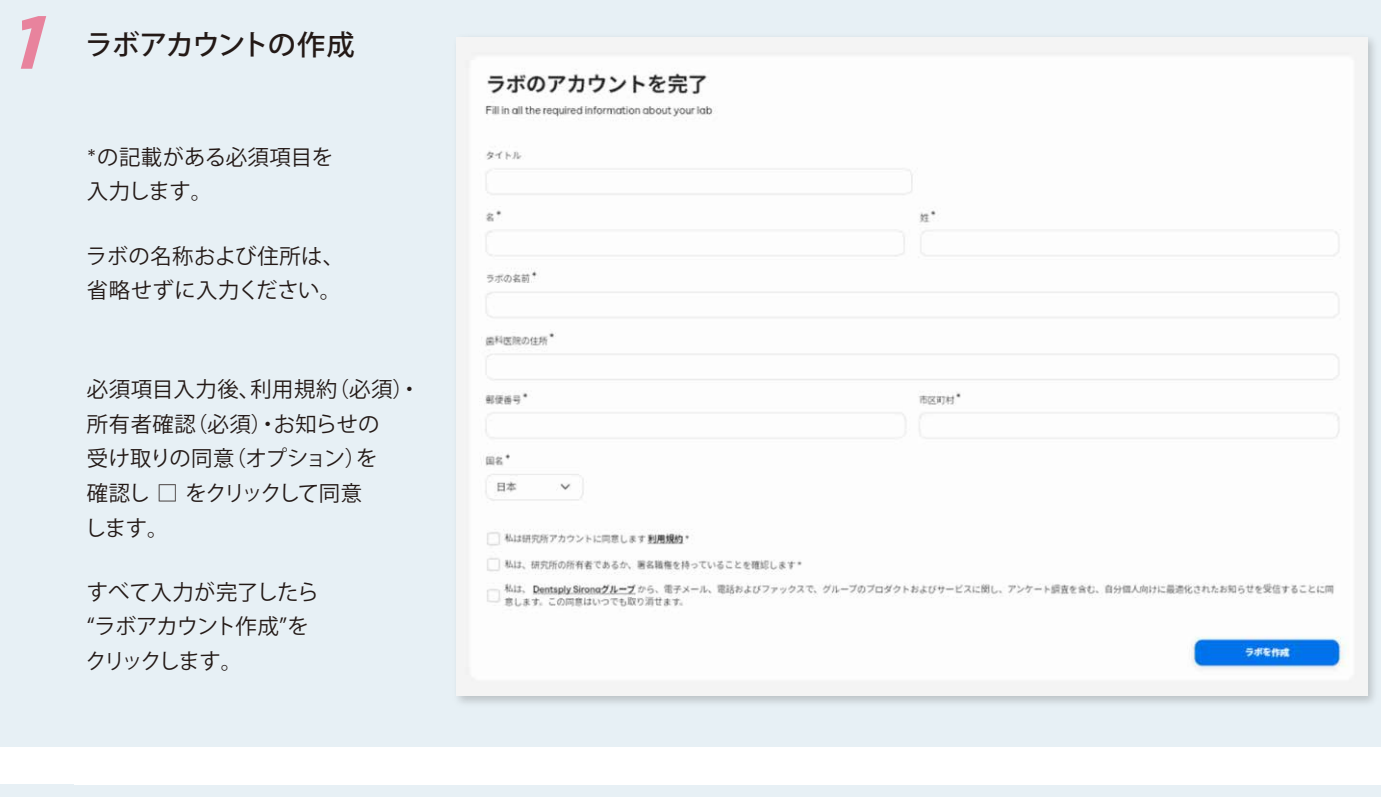

*2* ラボのプロフィールを作成

ラボのプロフィールを作成していきます。 すべて入力が完了したら"ラボアカウント作成"をクリックします。

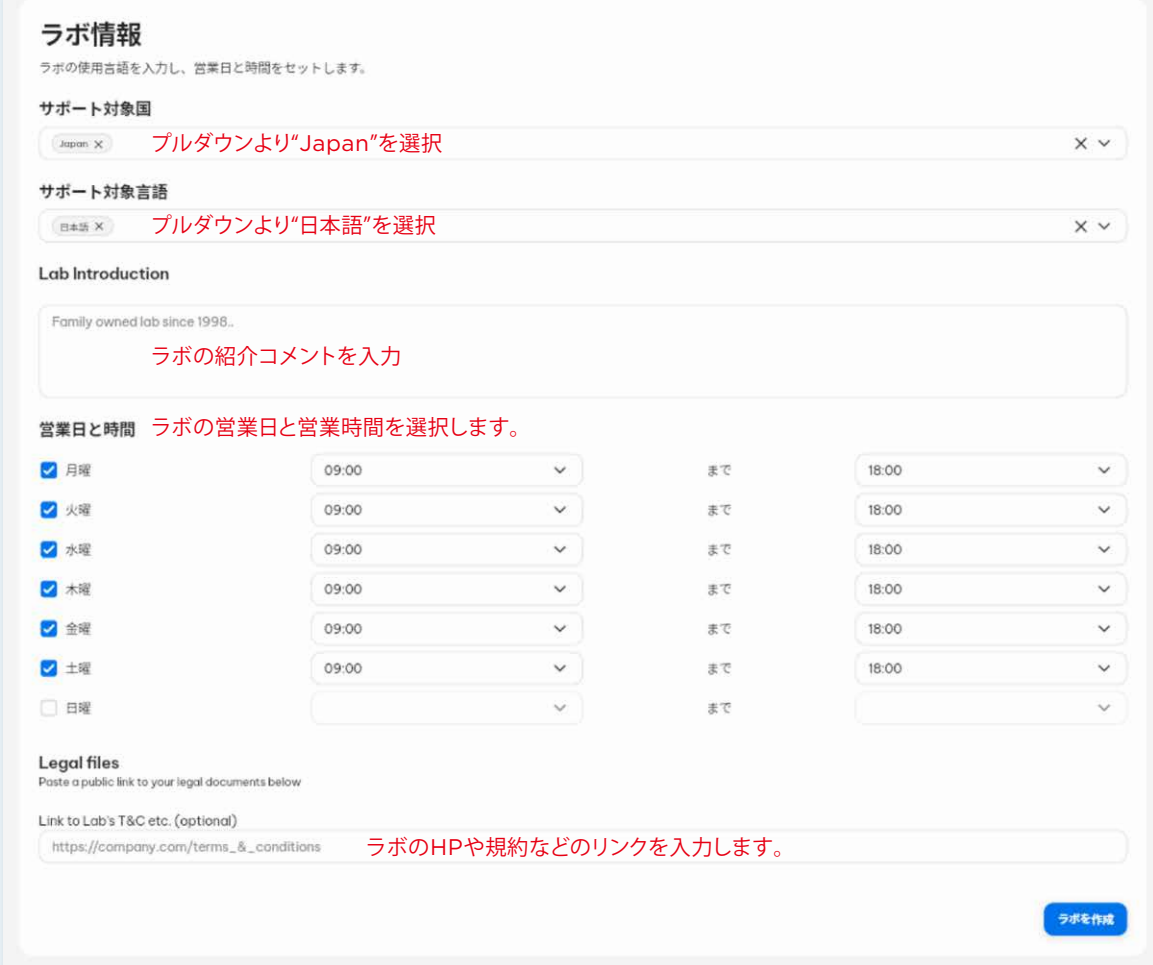

## **DS Core ラボ登録方法** オンプレント 2010年 3/3

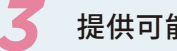

*4*

■ 2 撮供可能なサービスを選択 カテゴリーよりラボで対応できるサービスにすべて √ をいれます。<br>
3 対応可能なサービスすべてに √ をいれたら"ラボを作成"をクリックして次に進みます。

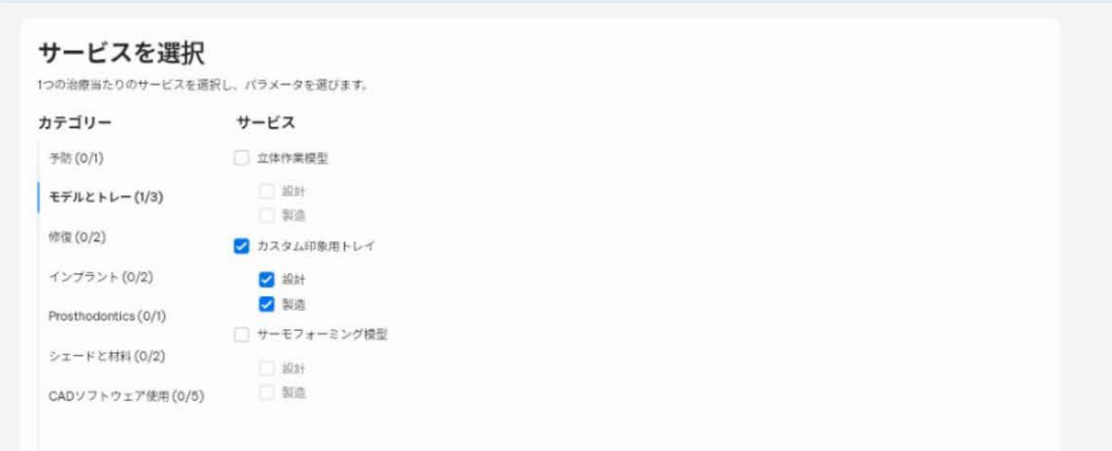

## 取引先の医院にDS Core登録リンクを伝える

取引先の医院にDS Coreの登録開始画面のリンクをEメールでお伝えする場合は"Copy link"をクリックして Eメール本文に貼り付けメールで登録リンクをお知らせできます。

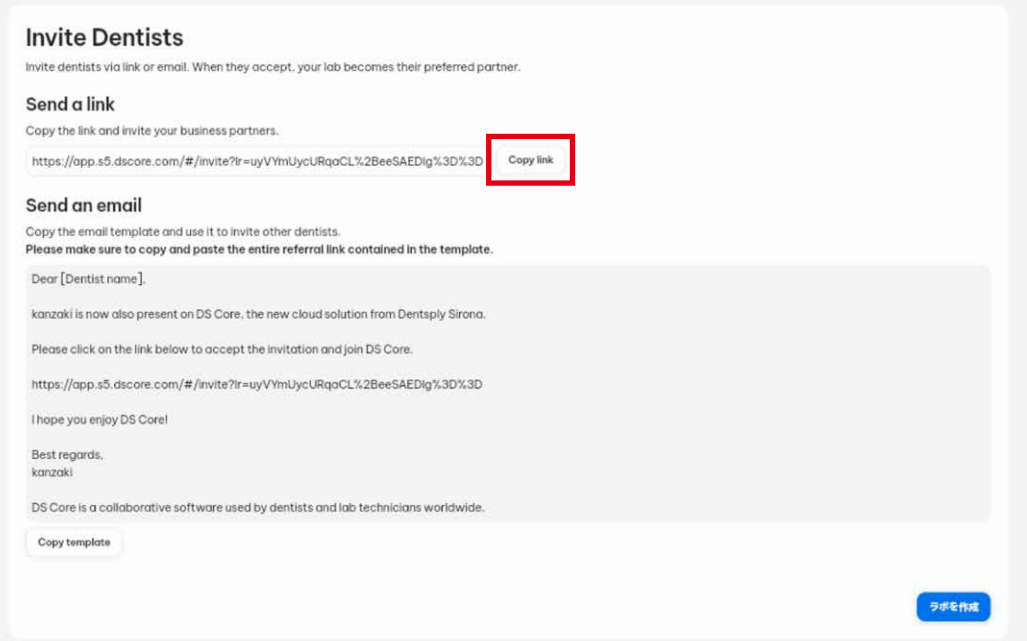

"ラボを作成"のボタンをクリックして登録を完了させます。

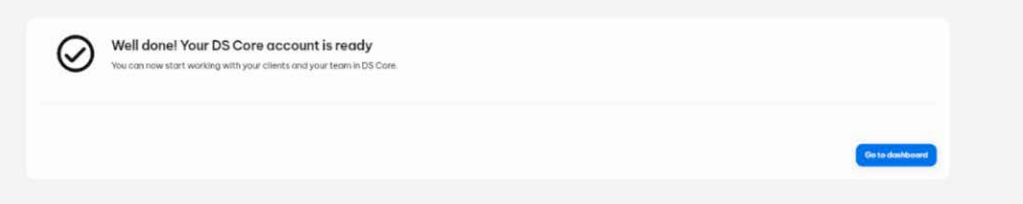